Créer un motif de fond et y ajouter un message **V E N EZ A P PRE N DRE C O M M E N T P O U R L A S A I N T- V A L E N TI N**

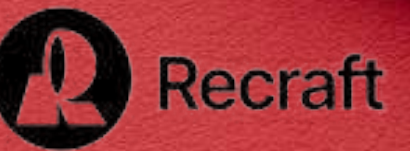

## **1 4 F É V R I E R 2 0 2 4**

**PRÉ S E N T A TRI C E : SYL V I E V E I L L E U X C L U B I N F O R M A TI Q U E V R A I S BR A N CHÉ S DE L O N G U E U I L civbdl.org**

Canva

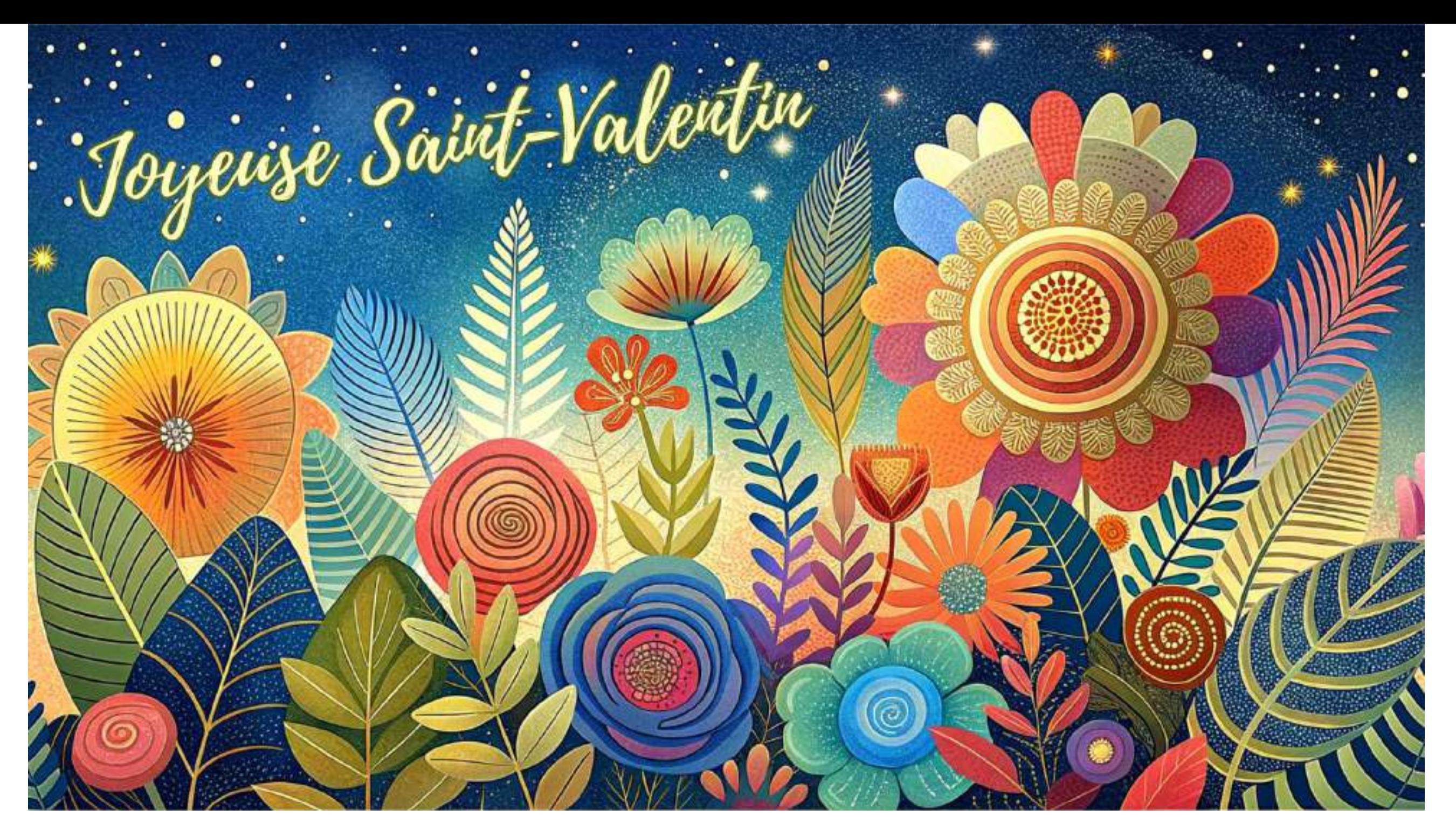

# POUR REPRODUIRE UN MONTAGE COMME CI-DESSUS, SOIT :

- de créer un motif de fond
- et d'ajouter un message qui va se superposer au motif (texte)

# NOUS ALLONS DEVOIR UTILISER DEUX PLATEFORMES.

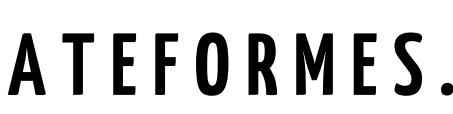

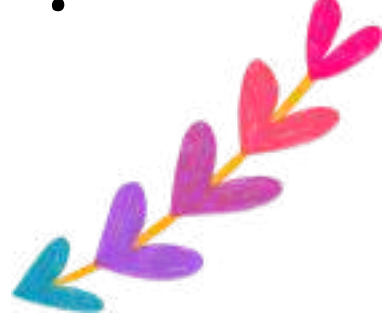

## **M O TI F DE F O N D**

Les images produisant des motifs de fond ont été créées à l'aide de l'outil Recraft.ai, réalisées à l'aide de l'intelligence artificielle.

**h format** .png

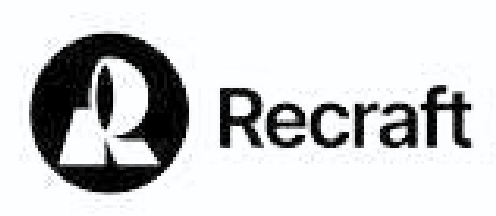

## **I N TE L L IGE N C E A RTI F I C I E L L E**

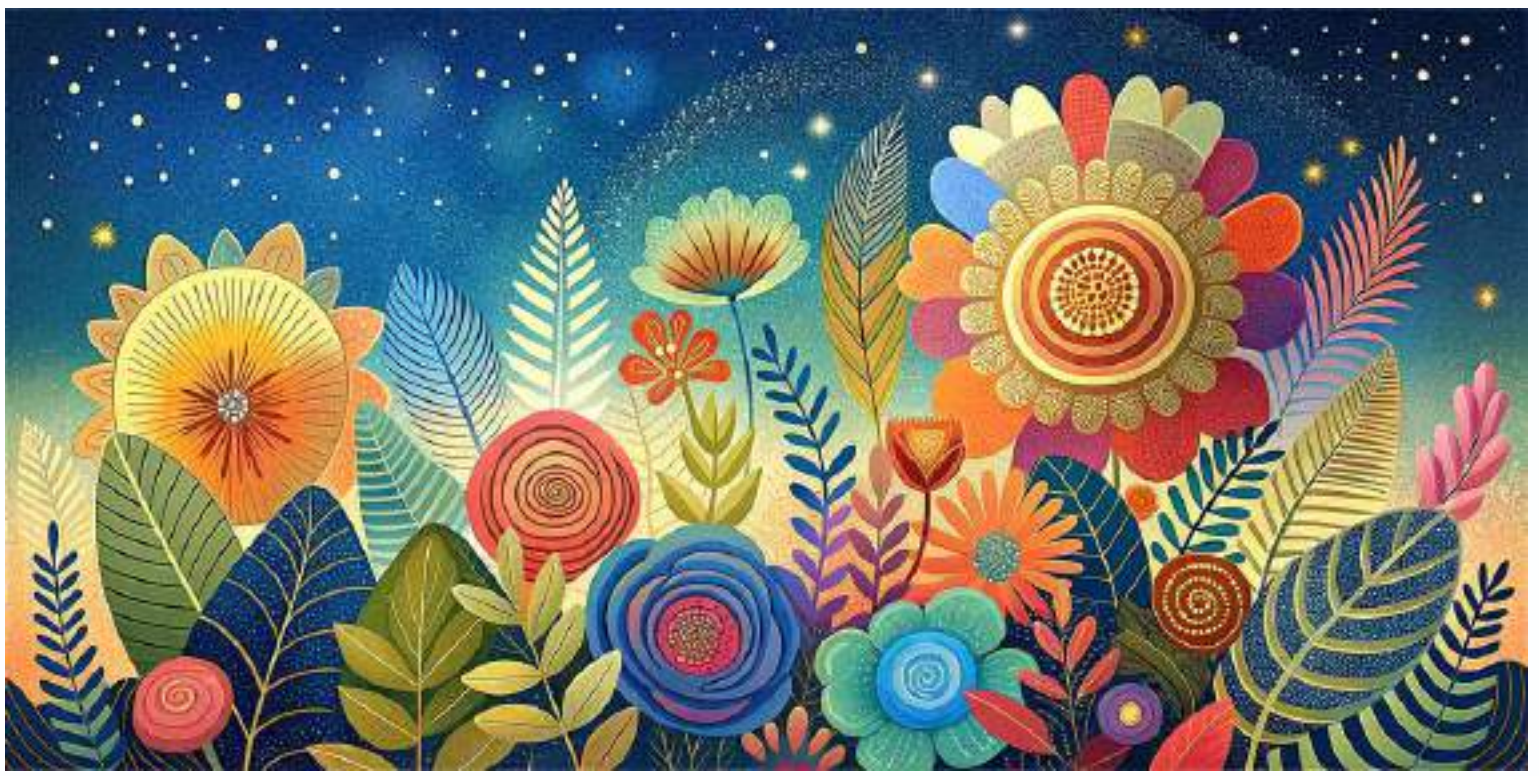

L'image ci-dessus va constituer le motif de fond. Elle a été téléchargée sur mon ordinateur sous format .png

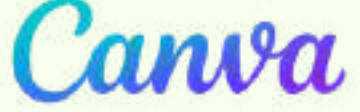

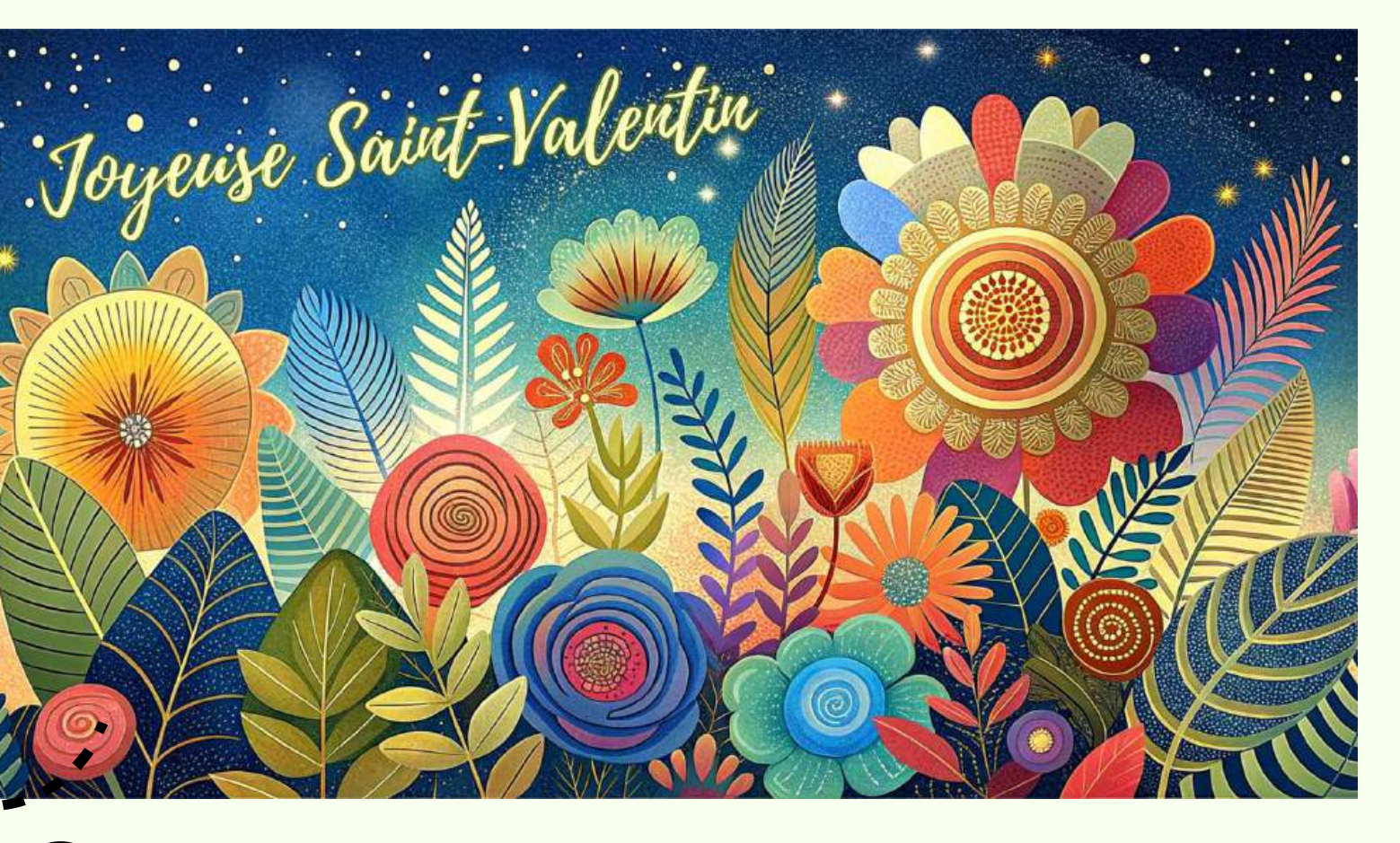

Par la suite, un élément de texte a été ajouté,

L'image a ensuite été téléversée dans mon compte Canva pour l'insérer dans un document.

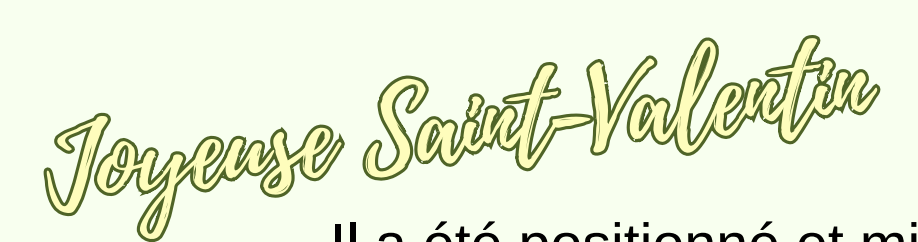

Il a été positionné et mis en forme pour produire le résultat que l'on voit dans l'image ci-dessus.

# LES DIFFÉRENTES ÉTAPES À PARCOURIR

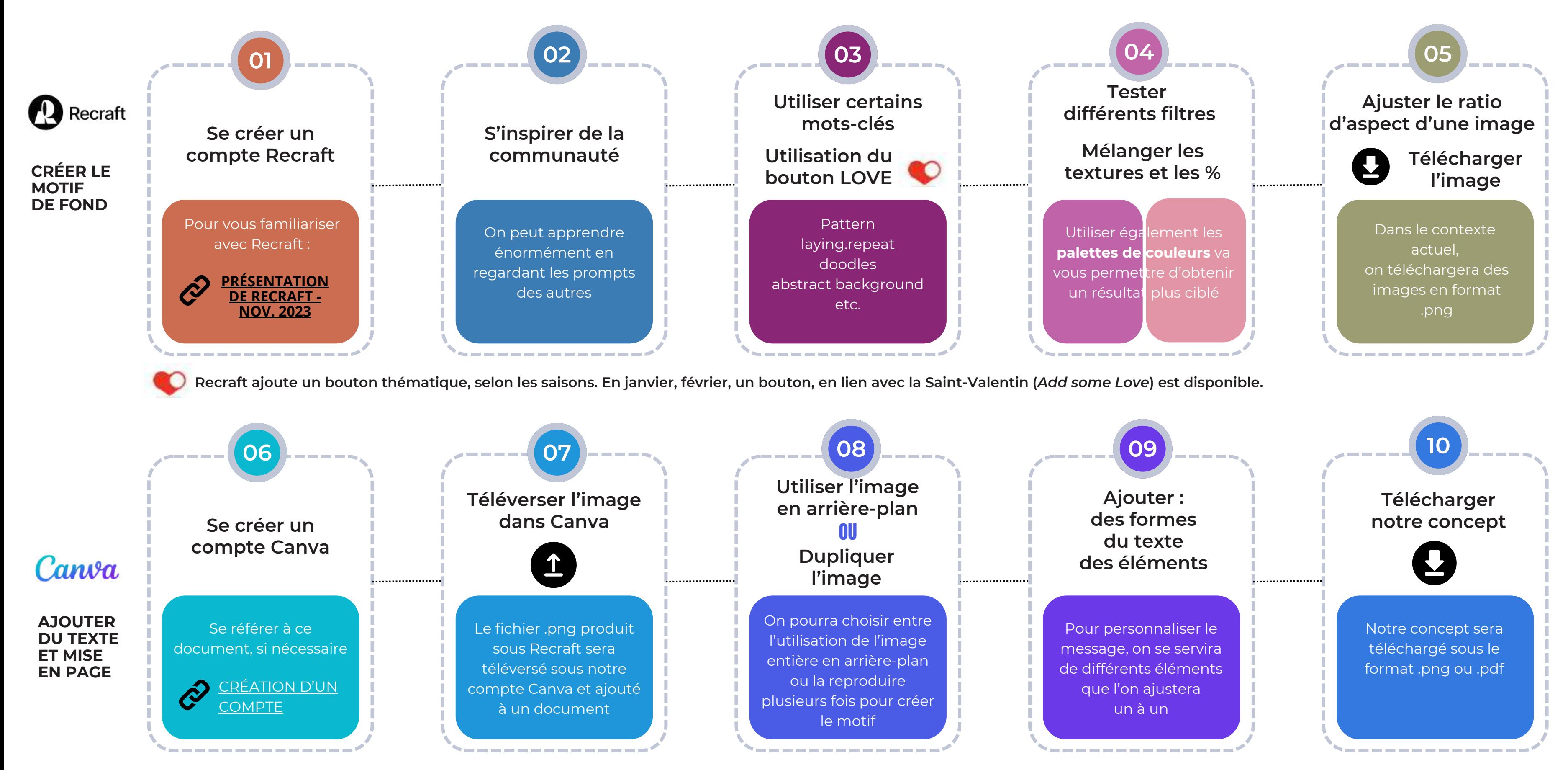

## *On y accède à l'aide d'un compte Gmail*

#### **Welcome to Recraft**

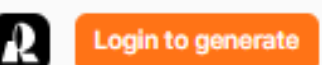

On pourrait vouloir se créer une adresse de messagerie GMail **dédiée uniquement** à Recraft.

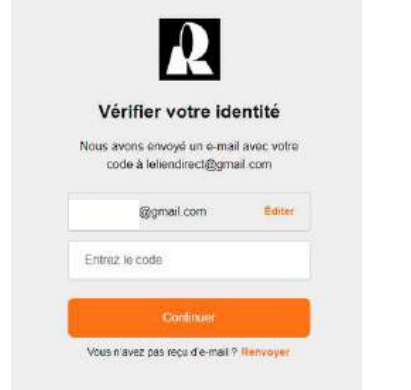

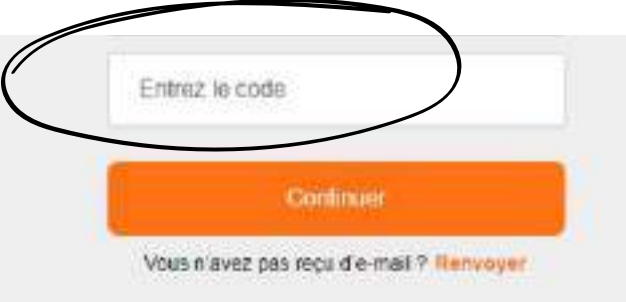

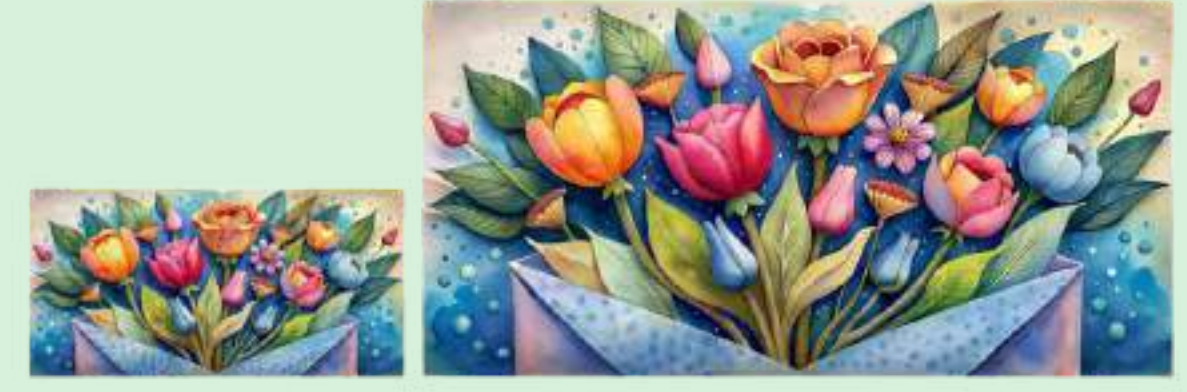

## **Suggestion :**

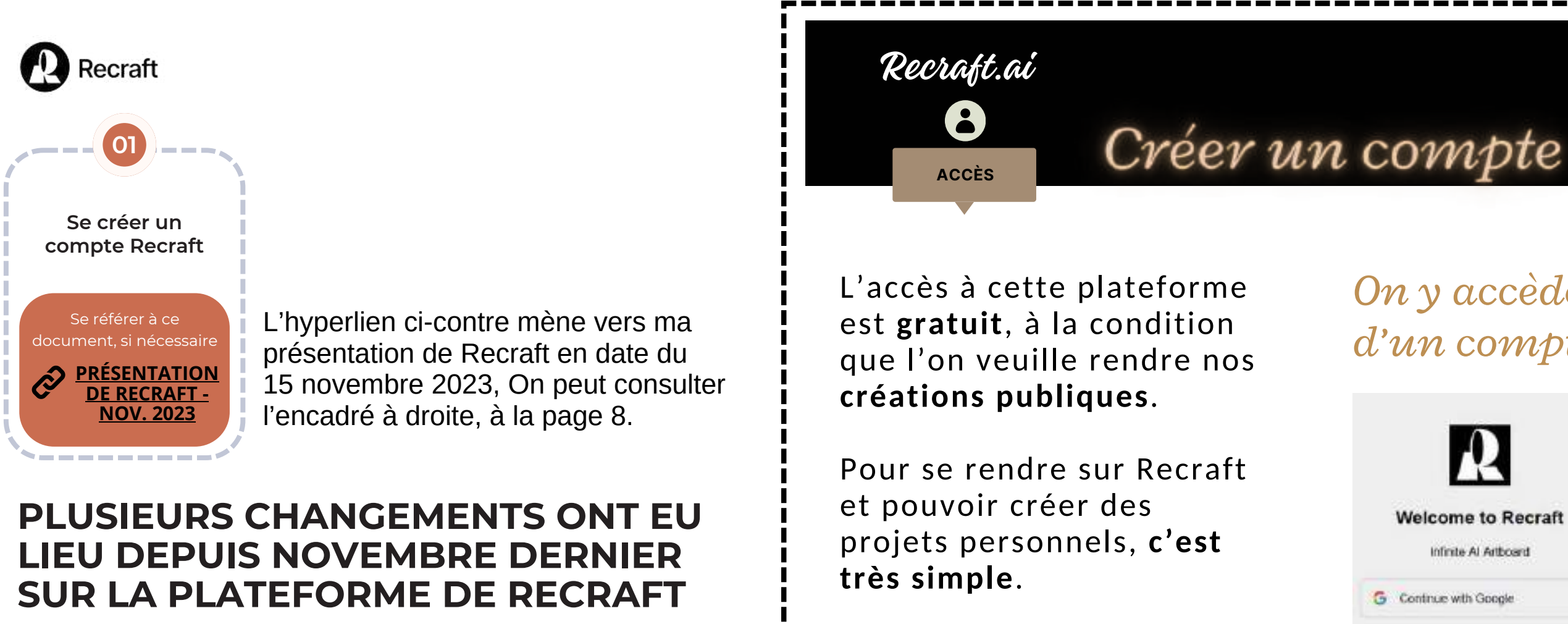

En ce qui a trait à l'utilisation de Recraft, dorénavant quand on veut se connecter à la plateforme, l'application utilise **la double authentification**. Donc, après avoir créé votre compte, si vous vous déconnectez en quittant le site, la prochaine fois que vous voudrez vous reconnecter, vous recevrez un code à l'adresse de messagerie que vous avez lié à votre compte. Il s'agira simplement de reproduire le code dans votre compte pour y accéder.

*Ils ont également été modifiés pour être regroupés sous deux grandes catégories : RASTER et VECTOR.*

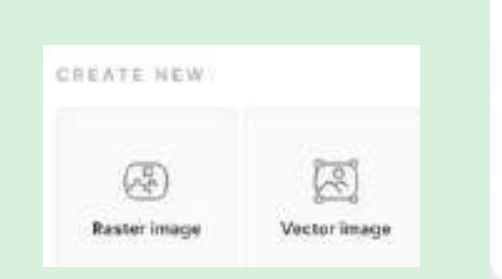

There are two image styles: raster and vector, each with unique presets.

- Raster images can be enhanced using AI upscaling.
- Vector images allow for quick recoloring and can be exported as SVG files.

*Les images rasters peuvent être améliorées avec l'outil AI upscaling.*

## **DOUBLE AUTHENTIFICATION**

## **LES MENUS DES FILTRES**

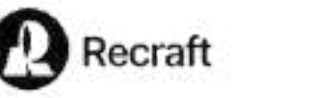

**02**

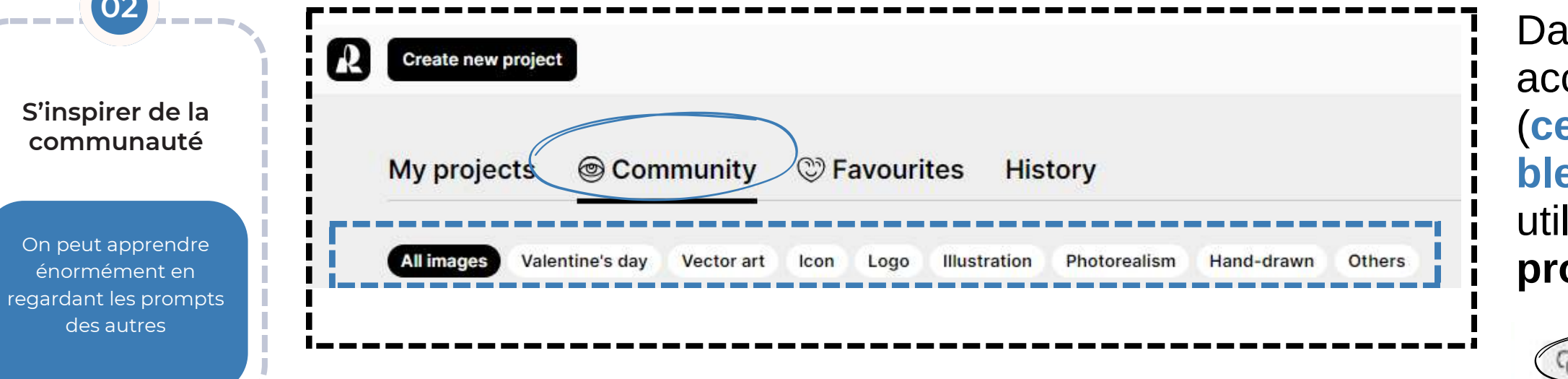

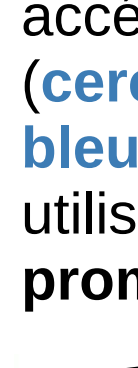

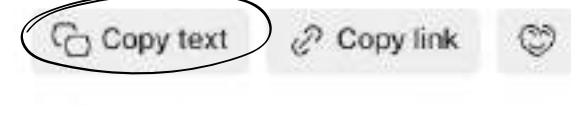

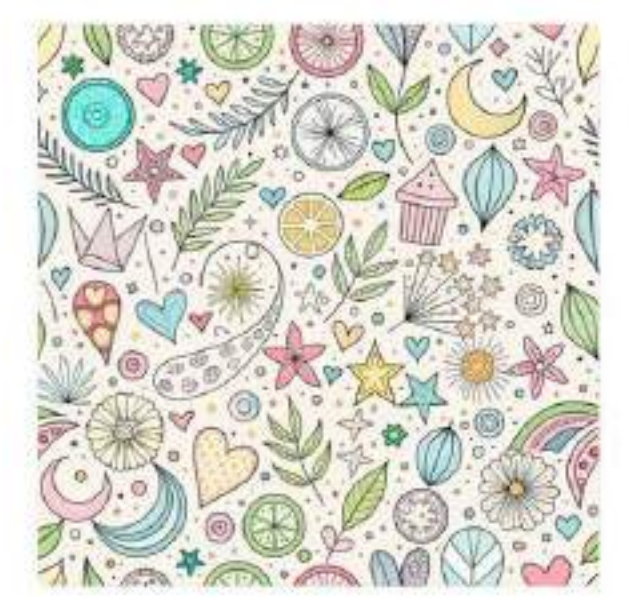

#### doodles seamless pattern.white background

C Copy text 2 Copy link (C) ± loodles seamless pattern white background **Raster Bluebation** 

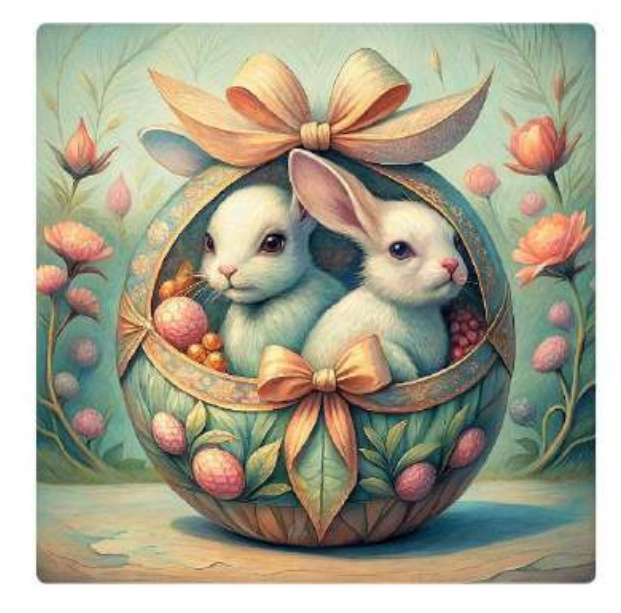

### minimalistic, extremely detailed, vintage, retro Easter egger TWO cute ...

Copy text & Copy link @ V ninimalistic, extremely detailed, vintage, retro Easter egger TWO

cute bunnys, Art style - mixed: Banksy, Kaws, Jeff Koons, Takashi Murakami.

Raster Pencil sketch special:valentine's day

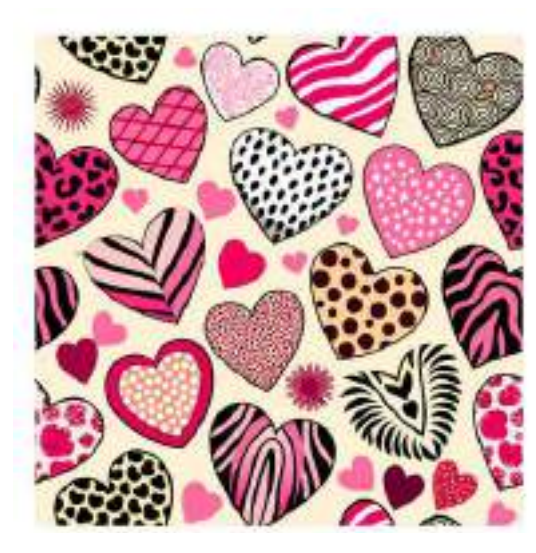

#### Animal prints like leopard spots, zebra stripes, or giraffe spots, seamless, ...

 $\frac{1}{2}$  Copy text:  $\frac{1}{2}$  Copy trik:  $\frac{1}{2}$ 

.<br>Animal printa ika laopard spola, zatza stripes, or giraffe spota, mottes, patiences

Wetter and constant valued refer they

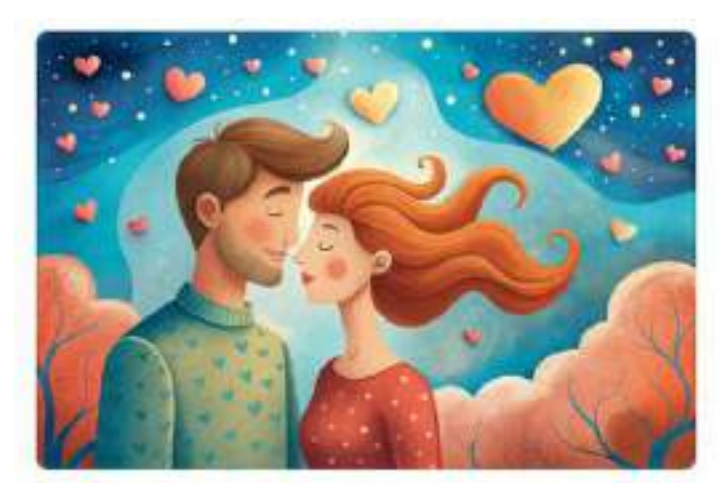

## Sweet in love couple dreaming of their future, heart background

C Copy text 2 Copy link C ...

Sweet in love couple dreaming of their future, heart background

Rather Illustration

## **LA COMMUNAUTÉ**

Dans le menu d'accueil du compte Recraft, on peut accéder **aux images créées par la Communauté** (**cercle bleu**), par catégories (**encadré pointillé bleu**). On peut ainsi profiter de l'expertise des utilisateurs de Recraft. On peut également **copier un prompt** pour le réutiliser dans un de nos projets.

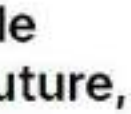

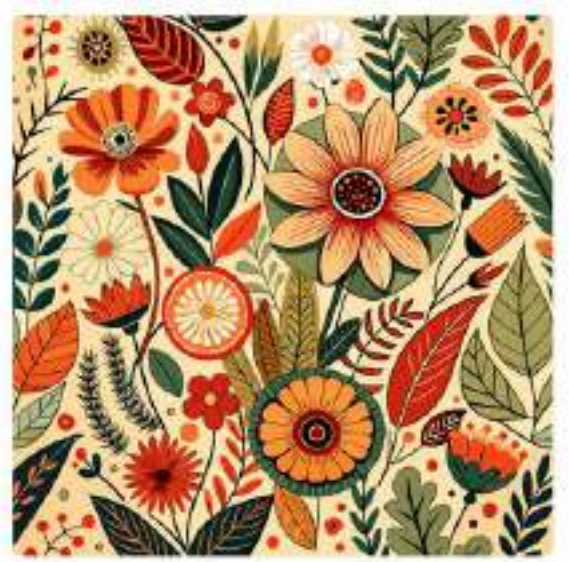

#### Clean, seamless Intricate floral boho patterns ...

C Copy text 3 Copy link (2) 4

Clayer, sevenious intricate floral boho netterns composition with a touch of nature and elegance, using earthy colors.

Weiter Merica art

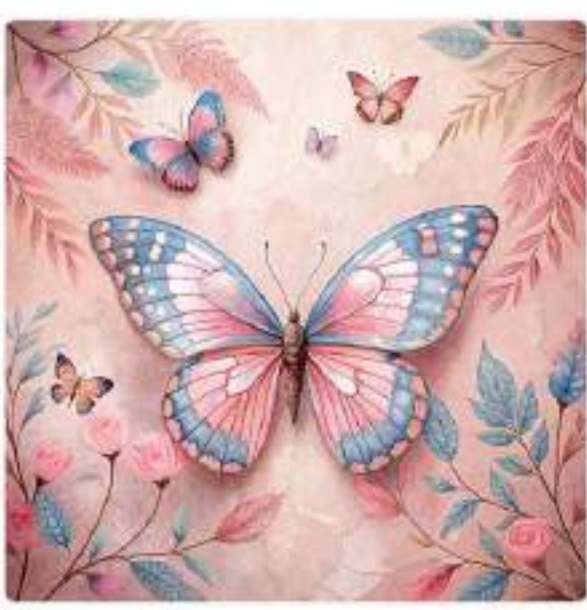

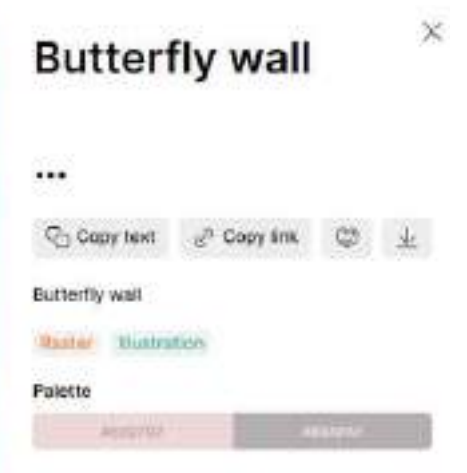

#### **3D RENDERING**

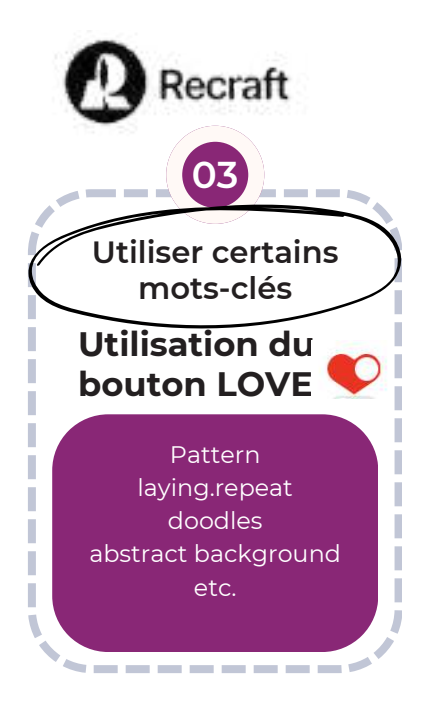

## **UTILISER CERTAINS MOTS-CLÉS**

Il existe une foule de mots-clés qui permettent d'obtenir un résultat plus ciblé.

Compte-tenu du fait que cette présentation consiste à démontrer comment créer des motifs de fonds, voici quelques motsclés pouvant aider obtenir le résultat désiré. **Évidemment, on n'écrira pas qu'un seul mot dans notre prompt**. Il faudra ajouter plus de détails; un peu comme dans l'exemple ci-dessous.

**PATTERN LAYING.REPEAT DOODLES ABSTRACT BACKGROUND SEAMLESS PATTERN BOHO PATTERN EARTHY COLORS**

## **PLACE FOR TEXT**

#### *NOTE :*

*Je suis novice en ce qui a trait à l'utilisation des mots-clés. Je partage mes découvertes jusqu'à ce jour, à ce propos. À date, j'ai amélioré le contenu des images avec certains mots-clés.*

> *Ceci permet de laisser un espace vide dans l'image*

Hand-draws

Seamless pattern, Boho Abstract forms in muted colors, abstract background

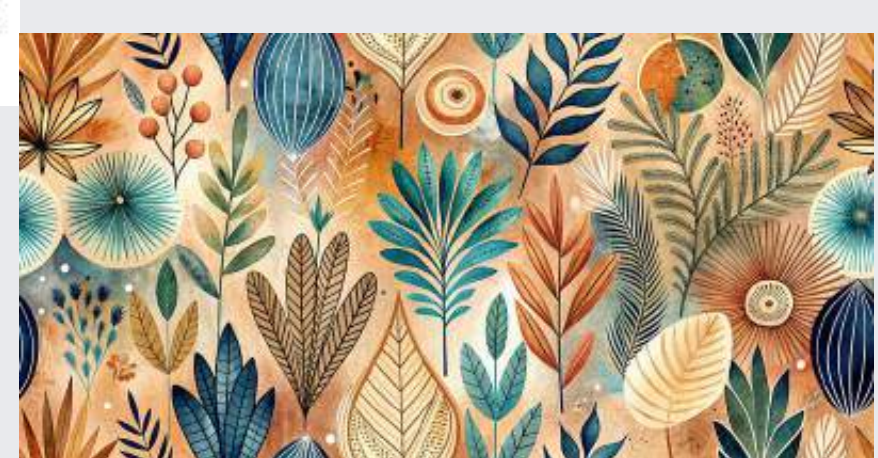

Hond-drawn

Boho Abstract forms in muted colors, abstract background

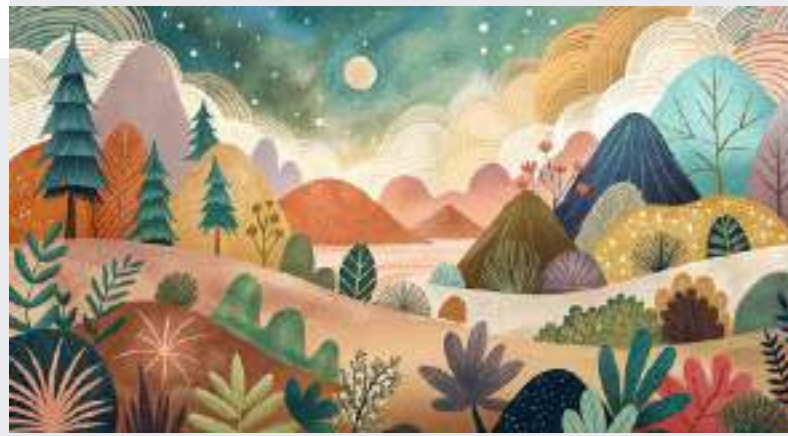

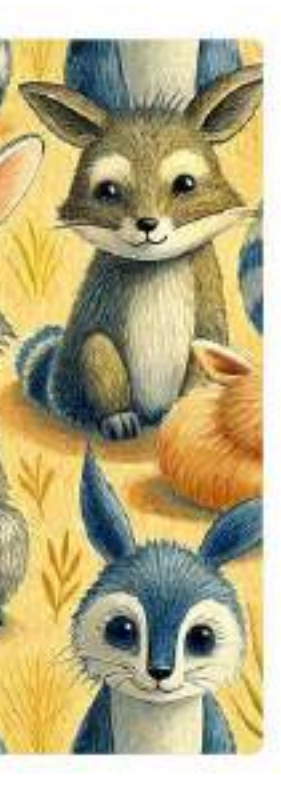

## seemless pattern - drawn cute animals - minimalist, simple.laying repeat.

Copy text @ Copy link

soemless pattern - drawn cute animals - minimalist, simple laying repeat.

Raster Hand-drawn Jevel of detail medium

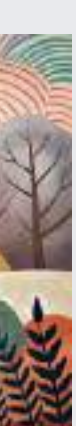

background, 3d rendering

*En enlevant MUTED COLORS En enlevant SEAMLESS PATTERN En ajoutant 3D RENDERING*

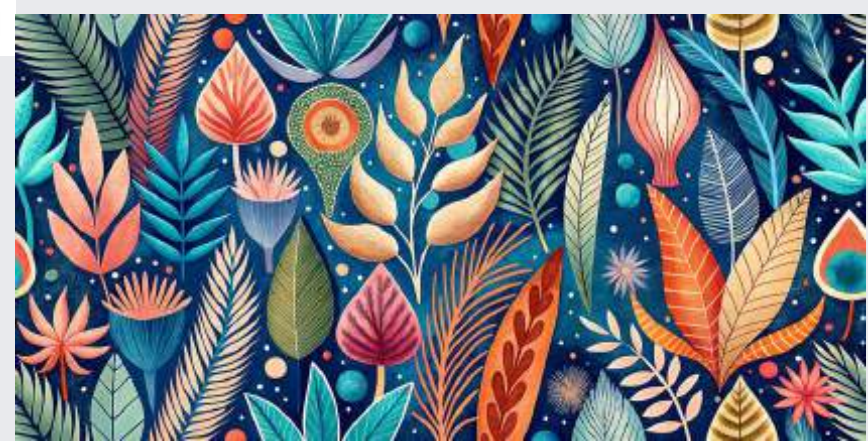

## Un dessin créé avec les termes *Seamless Pattern* va produire l'effet ci-dessous quand on multiplie les images et on les dispose côte à côte.

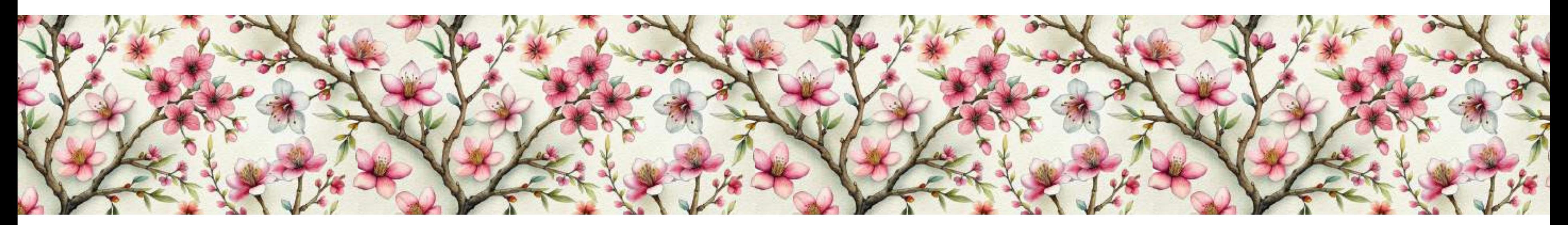

![](_page_7_Picture_2.jpeg)

![](_page_7_Picture_3.jpeg)

![](_page_8_Picture_15.jpeg)

**IMAGE ORIGINALE ESSAI 1 ESSAI 2 ESSAI 3 ESSAI 4**

Dès que l'on active le bouton ADD SOME LOVE, on peut voir la transformation et l'ajout plus ou moins prononcé de l'effet LOVE, selon les différents essais.

Le résultat peut **varier beaucoup d'intensité**, selon les essais.

![](_page_8_Picture_0.jpeg)

## **UTILISATION DU BOUTON THÉMATIQUE : LOVE**

Add some love

![](_page_8_Picture_3.jpeg)

**Tel que mentionné précédemment, Recraft ajoute un bouton thématique, selon les saisons. En janvier, février, un bouton, en lien avec la Saint-Valentin (***Add some Love***) est disponible.**

![](_page_8_Picture_5.jpeg)

white background.

Add some love

![](_page_8_Picture_7.jpeg)

L'image initiale est à l'extrême-gauche et est sélectionnée (c'est pour cela que le bouton *Add some love* n'est pas activé).

On remarquera à quel point le prompt a une influence importante.

Le bouton *Add some Love*, **même activé, n'influence pas toujours le résultat de l'image**.

![](_page_9_Picture_9.jpeg)

Abstract art background vector. Luxury minimal style wallpaper with golden line art flower and botanical leaves, Organic shapes, Watercolor, Vector background for banner, poster, Web and packaging

![](_page_9_Picture_354.jpeg)

![](_page_9_Picture_12.jpeg)

Contemporary acrylic paintings, high-end acrylic painting, modern traditional style, spring colors and patterns, double exposure, abstract layers on overlay, Lily blossoms

Add some love

Modify current image

![](_page_9_Picture_16.jpeg)

11:584

![](_page_9_Picture_20.jpeg)

![](_page_9_Picture_21.jpeg)

## **LE PROMPT A PARFOIS PRIORITÉ SUR BOUTON LOVE**

![](_page_9_Picture_0.jpeg)

*Note :*

*J'en suis encore à l'étape de découverte... et d'analyse à propos de l'influence du prompt par rapport au bouton LOVE*

*Parfois, le bouton LOVE a une influence...*

## **BOUTON** *ADD SOME LOVE* **EST SANS EFFET**

![](_page_9_Picture_23.jpeg)

![](_page_9_Picture_24.jpeg)

#### **IMAGE À L'ORIGINE IMAGE AVEC ADD SOME LOVE**

## **D'AUTRES FOIS, LE BOUTON LOVE PRODUIT UN EFFET...**

*Avec le temps et l'utilisation, j'en saurai davantage...*

![](_page_9_Picture_5.jpeg)

![](_page_10_Picture_0.jpeg)

# LES FILTRES DE LA CATÉGORIE RASTER

**04**

#### **Mélanger les textures et les %**

**Tester différents filtres**

Utiliser également les **palettes de couleurs** va vous permettre d'obtenir un résultat plus ciblé

#### **LE PROMPT :**

Sweet in love couple dreaming of their future, heart background

![](_page_10_Picture_18.jpeg)

![](_page_10_Picture_20.jpeg)

![](_page_10_Picture_22.jpeg)

![](_page_10_Picture_23.jpeg)

![](_page_10_Picture_25.jpeg)

![](_page_10_Picture_27.jpeg)

![](_page_10_Picture_29.jpeg)

![](_page_10_Picture_31.jpeg)

![](_page_10_Picture_33.jpeg)

![](_page_10_Picture_35.jpeg)

![](_page_10_Picture_37.jpeg)

**PSYCHEDELIC**

![](_page_10_Picture_14.jpeg)

**KAWAII RISOGRAPH PENCIL SKETCH**

**80'S PIXEL ART VOXEL ART**

![](_page_10_Picture_16.jpeg)

**Voyez la diversité de résultats selon les filtres utilisés dans la catégorie Raster. On a accès à 15 filtres différents.**

![](_page_10_Picture_8.jpeg)

![](_page_10_Picture_10.jpeg)

![](_page_10_Picture_12.jpeg)

![](_page_11_Picture_0.jpeg)

# LES FILTRES DE LA CATÉGORIE VECTOR

![](_page_11_Picture_16.jpeg)

![](_page_11_Picture_18.jpeg)

![](_page_11_Picture_19.jpeg)

![](_page_11_Picture_21.jpeg)

![](_page_11_Picture_23.jpeg)

![](_page_11_Picture_9.jpeg)

![](_page_11_Picture_2.jpeg)

**VECTOR KAWAII LINOCUT DOODLE ART ENGRAVING**

![](_page_11_Picture_8.jpeg)

#### **LE PROMPT :**

Sweet in love couple dreaming of their future, heart background

\_\_\_\_\_\_\_\_\_\_\_

![](_page_11_Picture_5.jpeg)

![](_page_11_Picture_7.jpeg)

Les filtres ont été appliquées à partir de cette image

![](_page_11_Picture_13.jpeg)

NOTE : Les niveaux de détails n'ont pas été appliqués dans les exemples ci-dessus. Seul le premier niveau : *Primitive*.

![](_page_12_Picture_2.jpeg)

![](_page_12_Picture_3.jpeg)

![](_page_12_Picture_8.jpeg)

![](_page_12_Picture_9.jpeg)

#### **LE PROMPT :**

![](_page_12_Picture_0.jpeg)

# **T E S T E R L E S F I L T R E S**

### **Il peut arriver que l'IA nous surprenne dans ses résultats.**

**PHOTOREALISM Ink Sketch Style 3D RENDER**

![](_page_12_Picture_6.jpeg)

## **Ink Sketch Style**

## *Ink Sketch Style*

*Style de croquis à l'encre*

Présentation de Sylvie Veilleux, 14 février 2024 Club informatique Vrais branchés de Longueuil - Page 13

Les deux images à gauche ont été réalisées avec le prompt ci-dessus et avec le filtre : PHOTOREALISM.

Les images de droite ont été réalisées avec le même prompt, mais en changeant seulement le filtre (3D RENDER). De lâ, **l'intérêt de tester les filtres car on peut parfois avoir de belles surprises vraiment inattendues.**

![](_page_12_Picture_16.jpeg)

![](_page_13_Picture_2.jpeg)

![](_page_13_Picture_3.jpeg)

Cette image reflète un très bon exemple de mélange de filtres et de pourcentages. L'image est créée **en combinant 5 filtres** :

- Illustration
- Risograph
- 3d Render
- Grain
- Pencil sketch

![](_page_13_Picture_10.jpeg)

## the pen draws

![](_page_13_Picture_12.jpeg)

![](_page_13_Picture_0.jpeg)

## **MÉLANGER LES TEXTURES ET LES POURCENTAGES**

Et celle-ci est créée **en combinant 2 filtres** :

![](_page_13_Picture_30.jpeg)

- Grain
- Hand-Drawn

![](_page_13_Picture_21.jpeg)

## land plots

Copy text 2 Copy link

land plots

Raster Illustration level of detail: medium remix: risograph-10%, 3d render - 30%, grain - 10%, pencil sketch - 20%

## Celle-ci est créée **en combinant 3 filtres** :

- Watercolor
- Glow
- Psychedelic

![](_page_13_Picture_17.jpeg)

![](_page_14_Picture_0.jpeg)

![](_page_14_Figure_1.jpeg)

Pour illustrer à quel point, avec l'utilisation des palettes de couleurs, on peut - avec le même prompt - modifier les couleurs du motif de fond.

![](_page_14_Picture_8.jpeg)

Abstract art background vector. Luxury minimal style wallpaper with golden line art flower and

![](_page_14_Picture_10.jpeg)

![](_page_14_Picture_11.jpeg)

![](_page_14_Picture_12.jpeg)

Abstract art background vector. Luxury minimal style wallpaper with golden line art flower and botanical leaves, Organic shapes, Watercolor. Vector background for banner, poster, Web and packaging

![](_page_14_Figure_14.jpeg)

![](_page_14_Picture_15.jpeg)

### **UTILISATION DES PALETTES DE COULEURS EN AYANT LE MÊME PROMPT** *DANS CET EXEMPLE...*

![](_page_14_Picture_19.jpeg)

![](_page_14_Picture_22.jpeg)

## **UTILISER LES PALETTES DE COULEURS**

Voici les palettes de couleurs utilisées dans les images ci-contre.

![](_page_14_Picture_3.jpeg)

![](_page_14_Picture_4.jpeg)

De plus, **bien que le filtre choisi soit PHOTOREALISM**, le résultat des images est basé sur les mots utilisés dans le *prompt*. On retrouve les mots : *Vector background*

![](_page_14_Picture_24.jpeg)

Le filtre *Photorealism* ressemble plutôt à ceci

## **LE PROMPT A PRIORITÉ SUR LE FILTRE UTILISÉ**

#### **LE PROMPT A PRIORITÉ SUR LES PALETTES DE COULEURS**

*Le prompt* va **prioriser et conserver la couleur gold (***golden line art***)** dans la version finale du motif, **malgré le fait que cette couleur (gold) ne fasse pas partie de la palette choisie**.

![](_page_14_Picture_17.jpeg)

![](_page_15_Figure_0.jpeg)

**La définition du ratio d'aspect : c'est le ratio entre la largeur et la hauteur d'une image ou d'un écran**. La taille de l'image n'a aucune importance.

![](_page_15_Picture_3.jpeg)

## **Cette vidéo vous explique le ratio d'aspect et les différences entre les différents ratios d'aspect.**

Cliquer sur l'image

*L'image ci-contre ne démontre pas toutes les possibilités de ratios d'aspects.*

Source : <https://filmora.wondershare.fr/video-editing-tips/what-is-aspect-ratio.html>

Pour télécharger l'image (encadré bleu) on va sous la Zone de téléchargement - *Export* **(encadré vert) et on clique sur Export pour voir apparaître la dimension de l'image et les types de formats que l'on peut télécharger.**

Tout ce qu'il y a à faire pour télécharger l'image est d'appuyer sur le bouton blanc PNG.

![](_page_16_Picture_12.jpeg)

L'image va se télécharger automatiquement dès que l'on appuie dessus.

![](_page_16_Figure_0.jpeg)

![](_page_16_Picture_1.jpeg)

![](_page_16_Picture_3.jpeg)

![](_page_16_Picture_4.jpeg)

![](_page_16_Picture_5.jpeg)

![](_page_16_Picture_6.jpeg)

#### Plateforme Recraft  $\frac{1}{2}$  Image sélectionnée  $\frac{1}{2}$  Zone de téléchargement de l'image

and the state

![](_page_16_Picture_8.jpeg)

![](_page_16_Picture_9.jpeg)

![](_page_17_Picture_0.jpeg)

![](_page_17_Picture_1.jpeg)

![](_page_17_Picture_2.jpeg)

![](_page_17_Picture_3.jpeg)

Le bouton *Modify current image* (encerclé turquoise) a été appliqué à un pourcentage de similarité de 20 % successivement sur chacune des images suivantes.

![](_page_17_Picture_4.jpeg)

Il est à noter que ce bouton varie de 10 à 100 % de similarité; et bien entendu, plus le pourcentage est élevé plus le résultat de l'image suivante sera ressemblant.

# Canva

**<sup>06</sup>** À cette étape-ci, nous pouvons téléverser dans notre compte Canva l'image que nous avons créée dans Recraft.

![](_page_18_Picture_2.jpeg)

## **SE CRÉER UN COMPTE CANVA**

![](_page_18_Figure_3.jpeg)

Les étapes pour la création d'un compte Canva sont expliquées dans un document conçu à cet effet et que vous pouvez consulter en cliquant sur le lien ci-dessous.

![](_page_18_Picture_8.jpeg)

Voici ci-contre les renseignements permettant de se créer un compte Canva.

![](_page_19_Picture_0.jpeg)

reproduite à droite. Vous pouvez consulter son contenu dans son entièreté en cliquant sur le lien ci-dessus.

![](_page_19_Picture_2.jpeg)

![](_page_19_Picture_5.jpeg)

#### **REMARQUE:**

On peut téléverser toutes sortes de fichiers dans la plateforme, pas seulement les fichiers d'images

On voit les différents types de fichiers qui peuvent être téléversés sur Canva dans l'image ci-contre.

 $\overline{\mathbf{3}}$ Aller dans le panneau latéral de la plateforme Canva :

Choisissez des fichier

Carva prend en charge les documents suivants : images vidéos et fictiers

Panneau latéral de l'éditeur ⊕ Téléverser

En cliquant sur les points, on aura accès à d'autres possibilités de téléversements à partir d'autres plateformes

Téléverser des fichiers multimédias à partir d'un espace de stockage ou d'applis en nuage

![](_page_19_Picture_15.jpeg)

## Canva

![](_page_20_Picture_1.jpeg)

## **UTILISER L'IMAGE EN ARRIÈRE-PLAN OU DUPLIQUER L'IMAGE**

![](_page_20_Picture_3.jpeg)

Il arrive parfois que le motif d'une image soit disproportionné pour être affiché en pleine page.

On peut *Définir l'image comme arrière-plan* en cliquant sur l'image et sur le bouton de droite; puis le menu ci-contre apparaîtra. Il s'agira de sélectionner cette ligne (voir flèche).

![](_page_20_Picture_7.jpeg)

Pour obtenir le résultat de l'image de gauche, on diminuera la dimension de l'image et on la reproduira à quelques reprises pour couvrir l'ensemble de la page.

#### **Pour mettre l'image en arrière-plan**

Vous pouvez constater la différence de résultat dans les deux prochaines pages.

![](_page_20_Picture_337.jpeg)

![](_page_20_Picture_13.jpeg)

Image avec dimension diminuée

۰

 $\bullet$ 

 $\bullet$ 

 $\bullet$ 

 $\odot$ 

700

O

 $\bullet$ 

υ

 $\bullet$ 

Présentation de Sylvie Veilleux, 14 février 2024 Club informatique Vrais branchés de Longueuil - Page 22

 $\circ$ 

 $\overline{6}$ 

 $\mathbf{v}$ 

 $\bullet$ 

 $\circ$ 

![](_page_22_Picture_0.jpeg)

![](_page_23_Picture_24.jpeg)

#### **Outil de déplacement**  $\leftrightarrow$

## **Outil de redimensionnement (flèche double)**

## **L'outil texte et sa mise en forme**

![](_page_23_Picture_13.jpeg)

## Canva

![](_page_23_Picture_1.jpeg)

message, on se servira de différents éléments que l'on ajustera un à un

Quand on ajoute une boîte de texte dans notre interface de conception et que l'on veut la transformer, il faut savoir que **le curseur change de forme selon son positionnement sur les angles et les côtés de la boîte de texte** et il nous faudra en tenir compte lors de la mise en forme; que l'on veuille transformer la boîte de texte en :

la déplaçant, la redimensionnant, en la faisant pivoter, en voulant la déplacer, etc.

## **L'APPARENCE DU CURSEUR NOTION DE BASE :**

![](_page_23_Picture_9.jpeg)

*Compte tenu de l'ampleur des notions à transmettre, j'opte pour la formule des mini capsules; ces dernières seront présentées progressivement, dans les semaines et mois à venir. Ceci permettra peu à peu d'atteindre cet objectif, soit d'ajouter des formes, des boîtes de texte ainsi que des éléments à un concept et les modifier à notre convenance.*

![](_page_23_Picture_5.jpeg)

Lorsque le curseur survole la poignée d'angle (point blanc), il se transforme en flèche double.  $\longleftrightarrow$ 

> Lorsque le curseur survole les lignes verticales, il se transforme en flèche double. <

**Les mini capsules sont de courtes présentations qui mettent l'accent sur la simplicité et l'accessibilité**

Quand on passe le curseur sur certaines zones de la boîte de texte, il va se transformer.

Lorsque le curseur survole la poignée d'angle ou la ligne verticale, et qu'il s'est transformé en flèche double, on peut redimensionner la boîte de texte à la dimension voulue.

## **Poignée d'angle**

### **Pour redimensionner**

## **Pour déplacer**

Lorsqu'on clique sur une boîte de texte, on **verra apparaître au bas de la boîte, l'outil de déplacement** qui permet de déplacer la boîte de texte à l'endroit voulu.

Pour redimensionner, sélectionner la boîte de texte et faites glisser la poignée d'angle.

La **boîte de texte** est rendue apparente à l'aide de l'encadré mauve sur le fond noir dans l'image ci-dessous.

## **Poignée d'angle**

## **Outil de rotation**

Lorsqu'on clique sur une boîte de texte , **on verra apparaître au bas de la boîte, l'outil de rotation** qui permet de faire pivoter la boîte de texte, à l'angle voulu.

## **Lignes verticales**

![](_page_23_Picture_18.jpeg)

On peut aussi cliquer sur la boîte de texte et, garder notre doigt enfoncé sur le bouton gauche de la souris pour avoir la possibilité de déplacer l'objet à l'endroit de notre choix.

**Lorsque le curseur change d'apparence, on peut procéder à la transformation (déplacer, redimensionner).**

## **Ligne verticale**

Pour redimensionner, sélectionner la boîte de texte et faites glisser la ligne verticale.

Présentation de Sylvie Veilleux, 14 février 2024 - Club informatique Vrais branchés de Longueuil Page 24

civbdl.org

### **Note :**

**L'exemple ci-dessous est minimal**. Nous n'allons ajouter **qu'un élément texte** au concept, faute de temps (explication page précédente).

Malgré cela, plusieurs étapes sont à effectuer pour atteindre le résultat, et elles sont énumérées ci-contre.

![](_page_24_Picture_5.jpeg)

![](_page_24_Picture_0.jpeg)

![](_page_24_Picture_1.jpeg)

-------

# **AJOUTER UN ÉLÉMENT :**

![](_page_24_Picture_22.jpeg)

Voici les étapes décrites une à une pour mettre en forme le texte ci-dessus :

Ajouter un élément texte dans le panneau latéral Dégrouper les éléments et en effacer un Écrire le texte : *Joyeuse Saint-Valentin* Redimensionner la boîte de texte pour mettre le texte sur une seule ligne Diminuer la police de caractères (97) Faire pivoter le texte à l'angle voulu Diminuer la grosseur de la boîte de texte Positionner l'élément de texte à l'endroit voulu sur

- 
- 
- 
- 
- 
- 
- 
- la page
- Modifier la couleur du texte en utilisant la pipette Ajouter un effet (effet contour)
- 
- Choisir la couleur de contour
- Déterminer l'épaisseur du contour

![](_page_24_Picture_20.jpeg)

# **DÉMONSTRATION**

Sous *Type de fichier*, cliquez sur le signe

Lin daTuran

severent

**TÉLÉCHARGER NOTRE CONCEPT**

T

L

**FLA** 

**C** 

H

A

R

G

E

R

N

O

**CA** 

C

O

N

C

E

P

<u>rang</u>

**CA** 

**FETIN** 

**Vous** remarquerez qu'il existe plusieurs autres possibilités de partage de votre concept (lien, réseaux sociaux, etc.) et d'impression.

![](_page_25_Picture_3.jpeg)

## Canva

![](_page_25_Picture_1.jpeg)

## Après avoir fait la démonstration de la mise en forme de la boîte de texte contenant les mots : *Joyeuse Saint-Valentin*,

![](_page_26_Picture_0.jpeg)

Club informatique Vrais branchés de Longueuil - Page 27